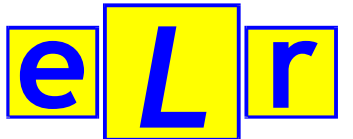

## **ELR Software Pty Ltd**

PO Box 1456 Bairnsdale Vic 3875 AUSTRALIA

ABN 67 090 738 702

**www.elr.com.au**

Tel: +61 3 5156 8309 Fax: +61 3 5156 8609

## *Getting the Most out of* **e***L***r S***essions*

### x **Use on-line FAQ's for further information**

An on-line collection of *Frequently Asked Questions* (FAQ's) is also available on our Website (http://www.elr.com.au/support/faq.htm). You'll find further useful information there.

### x **Use tasks in an interactive way**

**e***L***r** tasks are designed to be used as resource materials for an interactive session. Some can be done independently, particularly in the Reading and Spelling section, but a rich language experience involves feedback, interaction, and expansion as part of the activity.

### x **Select target tasks according to goals**

The various tasks are primarily filed (and retrieved) according to target areas, and therefore are not intended as a program to be sequentially "worked through". Advice from a clinician or teacher, and familiarity with the contents of the **e***L***r** Directory will help you provide a varied session covering a range of needs.

### x **Develop and use associated activities**

Each task can form the starting point for a range of associated, extension activities. Such activities need not be computer based. For example most tasks can be printed and used as effective pen and paper activities. A whiteboard is also a good way to have the client write and recall targets, or for the clinician to provide repetition and reinforcement. Discussion and oral language should be encouraged throughout **e***L***r** sessions.

### x **Using picture-based tasks**

A star "**\***" in the title of a task indicates that pictorial material is used. Many of these tasks will use the wellknown PCS pictographs. For some areas, such as Phonemic Awareness, you may wish to use only pictures. Look for the *Words/Images/Both* "controls" at the top of a task screen and select "Images".

### x **Using text-based tasks**

The text-based tasks can also be used with children who are not yet reading. The clinician can present the task verbally using the material as a basis for an oral language activity. If appropriate, the on-screen text can reinforce early literacy development.

### x **Experiment with the screen adjustments**

Once loaded, the different **e***L***r** tasks can be adjusted in various ways to suit a client's needs. Use the controls at the top of each screen for background colour changes, choice of text or images, forward/backward advance, random presentation and so on. Experiment with the various controls to see how they modify the activity.

### x **Use e***L***r report forms**

The *Program Goals, Session Record, Work Sheet and Word List* forms may be used to help prepare and document clinical sessions, and to instruct parents and helpers. Blank forms are available free for downloading from our Website (http://www.elr.com.au/support/forms.pdf).

### x **Following (or not following) directions**

Suggested directions for each task are shown at the top of each screen. If you need a less cluttered screen, or would prefer to use a particular task in a "non-standard" way, the directions can be switched off with the *Help* check-box. Go ahead, experiment. Enjoy!

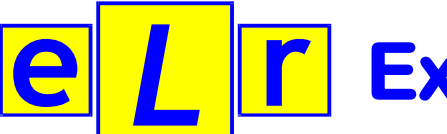

## **ELR Software Pty Ltd**

PO Box 1456 Bairnsdale Vic 3875 AUSTRALIA

ABN 67 090 738 702

**www.elr.com.au**

Tel: +61 3 5156 8309 Fax: +61 3 5156 8609

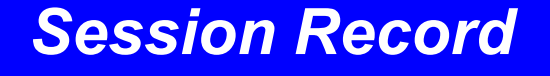

**(to be completed by the teacher or helper)**

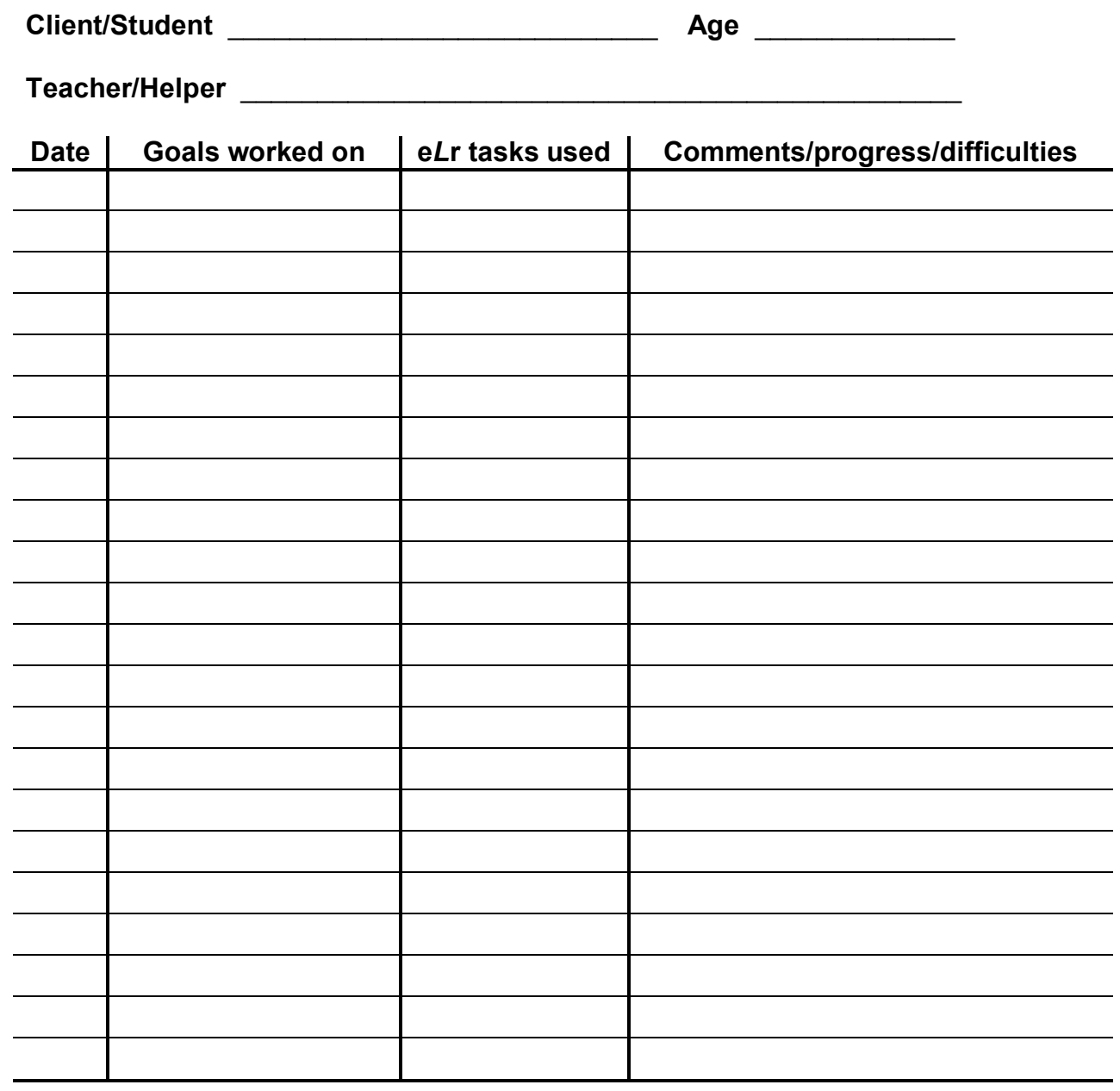

**Referring Clinician** \_\_\_\_\_\_\_\_\_\_\_\_\_\_\_\_\_\_\_\_\_\_\_\_\_\_\_\_ **Phone** \_\_\_\_\_\_\_\_\_\_\_\_\_

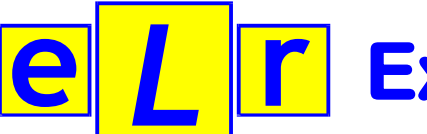

## **ELR Software Pty Ltd**

PO Box 1456 Bairnsdale Vic 3875 AUSTRALIA

ABN 67 090 738 702

**www.elr.com.au**

Tel: +61 3 5156 8309 Fax: +61 3 5156 8609

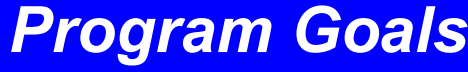

**(To be completed by Clinician or Supervisor for Subscribers)**

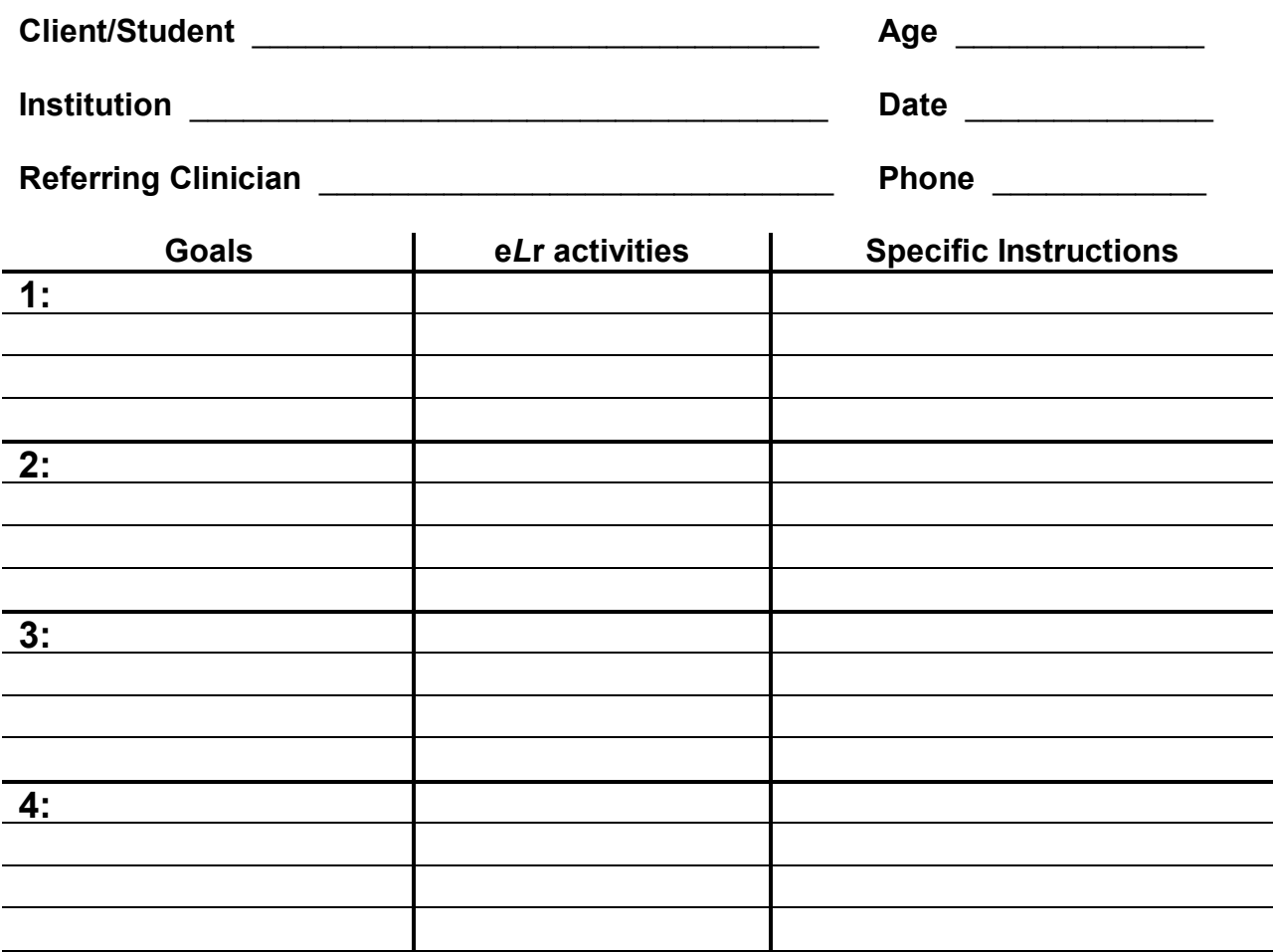

#### **How to access e***L***r**

- 1. Connect to the Web using a current version of Microsoft Edge, MSIE, Firefox, Chrome or Safari
- 2. Go to the **e***L***r** site at **www.elr.com.au/elr.htm**
- 3. Choose *Registered Users* on the main menu to take you to the *Registered Users Logon* page
- 4. Enter your institution's ID Code, PIN and Expiry Date then click the *Logon* button
- 5. The e*L*r *Loader* page will open, then use the e*L*r *Directory, Quick Load List*, or *Paste-box Loader* as instructed
- 6. Use the e*L*r *Directory* and *Quick Load List* to locate and load single tasks
- 7. Use *Paste-box Loader* to retrieve multiple tasks you can "paste" e*L*r Task Numbers in there (eg from an e-mail) **Usage Tips**
- eLr tasks have no speech or sound you provide appropriate instructions and feedback to suit the client
- All e*L*r tasks have a Help section with information and tips about using the task
- The Help-Task Content section contains words used in the task you may wish to use these in other activities
- e*L*r screens may be printed to create "off screen" cards or sheets to assist reading, speaking, or language goals

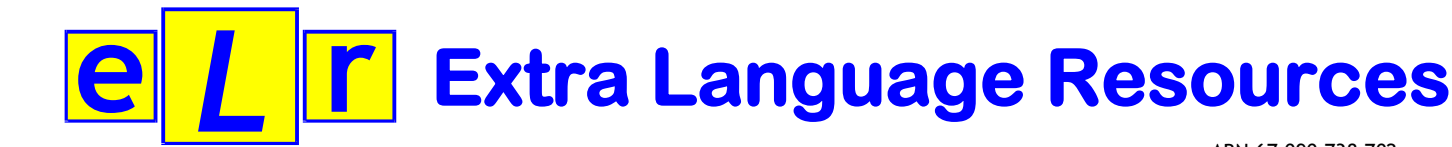

## **ELR Software Pty Ltd**

PO Box 1456 Bairnsdale Vic 3875 AUSTRALIA

ABN 67 090 738 702

**www.elr.com.au**

Tel: +61 3 5156 8309 Fax: +61 3 5156 8609

**Guest User ID**

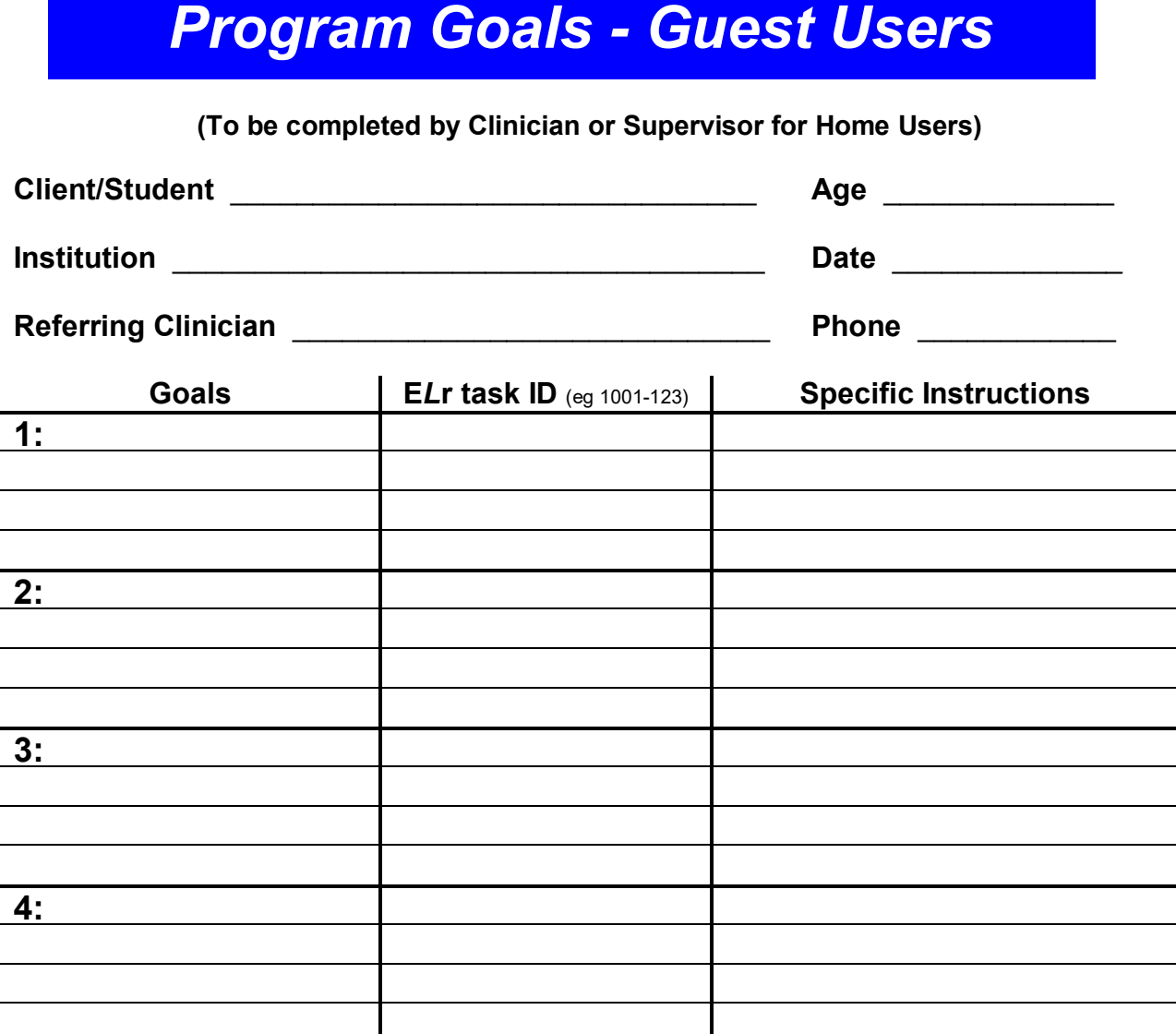

#### **How to access e***L***r**

- 1. Connect to the Web using a current MS Edge, Firefox, Chrome or Safari
- 2. Go to the **e***L***r** site at **www.elr.com.au/elr.htm**
- 3. Choose *Guest Access* on the main menu to go to *Home Practice Logon*
- 4. Enter the *Guest Use*r *ID Code (shown opposite)*, then click the *Logon* button
- 5. The *Home Practice* page will open and you'll find two main sections: *Task Loader* and *Paste-box Loader*
- 6. Use *Task Loader* to locate and load single tasks type in the e*L*r Task Numbers you require
- 7. Use *Paste-box Loader* to retrieve multiple tasks you can "paste" e*Lr* Task Numbers in there (eg from an e-mail) **Usage Tips**
- eLr tasks have no speech or sound you provide appropriate instructions and feedback to suit the client
- All e*L*r tasks have a Help section with information and tips about using the task
- The Help-Task Content section contains words used in the task you may wish to use these in other activities
- eLr screens may be printed to create "off screen" cards or sheets to assist reading, speaking, or language goals

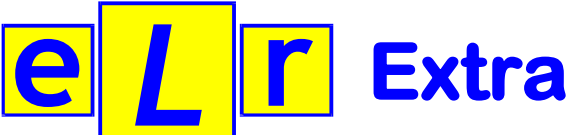

## **ELR Software Pty Ltd**

PO Box 1456 Bairnsdale Vic 3875 AUSTRALIA

ABN 67 090 738 702

**www.elr.com.au**

Tel: +61 3 5156 8309 Fax: +61 3 5156 8609

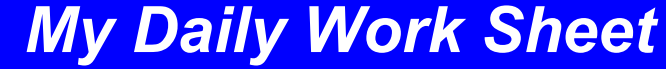

**Client/Student** \_\_\_\_\_\_\_\_\_\_\_\_\_\_\_\_\_\_\_\_\_\_\_\_\_\_\_\_ **Date** \_\_\_\_\_\_\_\_\_\_\_\_\_

• Bring this completed work sheet to your next therapy session

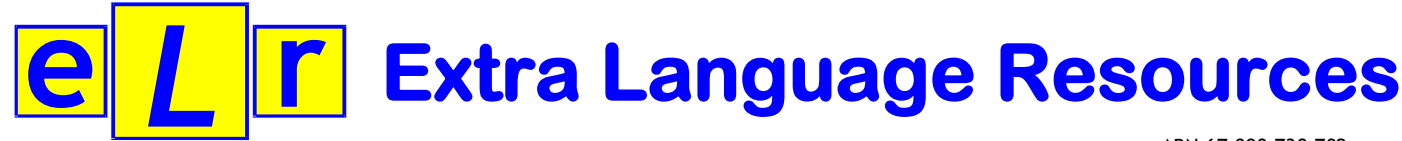

## **ELR Software Pty Ltd**

PO Box 1456 Bairnsdale Vic 3875 AUSTRALIA

ABN 67 090 738 702

**www.elr.com.au**

Tel: +61 3 5156 8309 Fax: +61 3 5156 8609

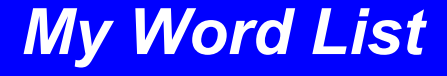

## **Client/Student** \_\_\_\_\_\_\_\_\_\_\_\_\_\_\_\_\_\_\_\_\_\_\_\_\_\_\_\_ **Date** \_\_\_\_\_\_\_\_\_\_\_\_\_

- Suggested length of daily practice session
- Aim to do a session on at least 5 days of the week
- Add to the list any new, difficult words you come across during the week
- $\bullet$  Bring this sheet to your next therapy session

## **Goal and Instructions**

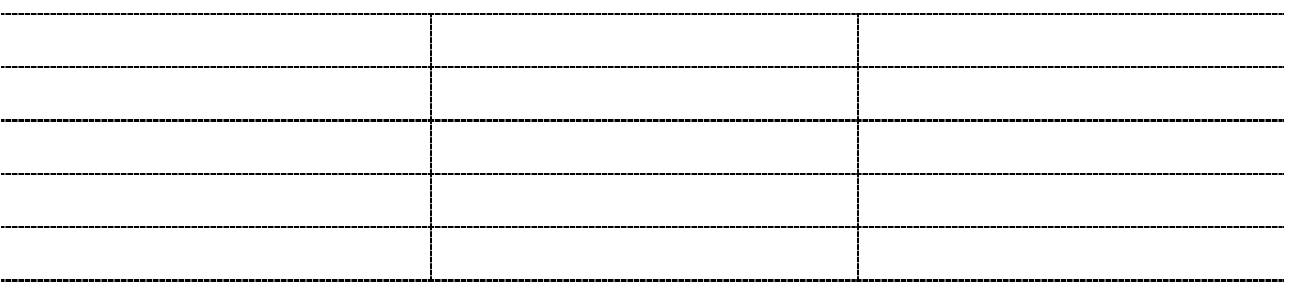

### **Goal and Instructions**

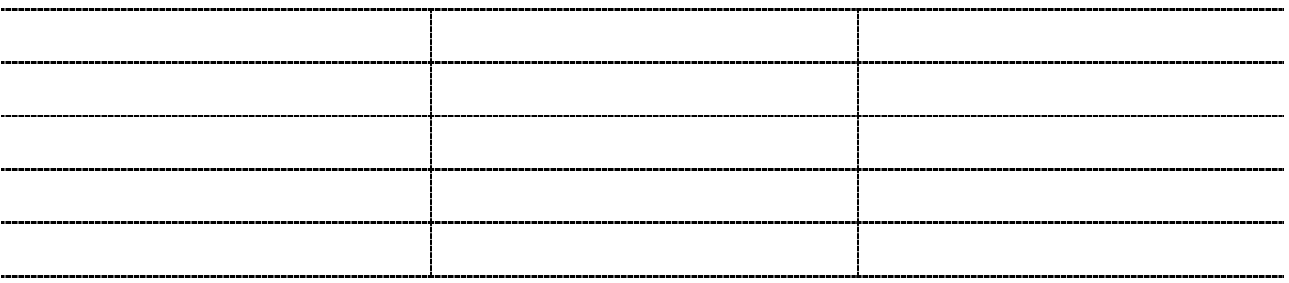

## **Goal and Instructions**

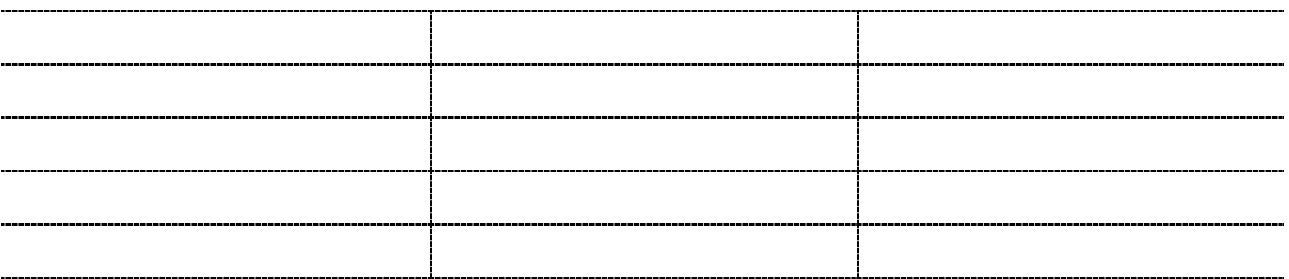

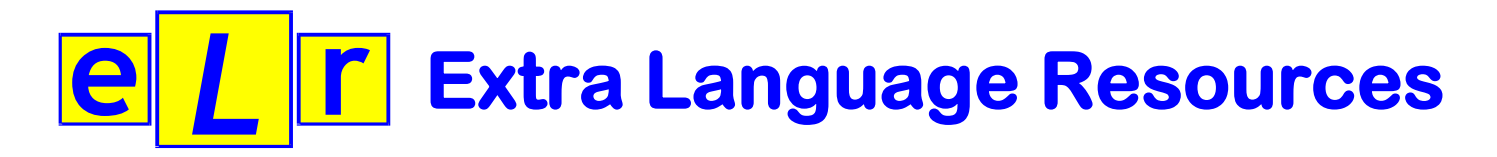

www.elr.com.au

*My White Board*